## **GUIDA PER L'UTILIZZO**

L'Osservatorio della Connettività è uno strumento che permette la consultazione di dati e informazioni attinenti al grado di connettività a banda larga e ultra-larga a livello di singolo civico su tutto il territorio regionale.

### **Come si accede?**

L'Osservatorio è disponibile su: [https://osscon.lepida.it/](https://osscon.lepida.it/cabled)

### **La schermata di Home**

Accedendo alla piattaforma si visualizza la cartina della Regione colorata con puntini di diverse tonalità di blu. Ad ogni tonalità corrisponde una classe di connettività specifica e puntuale della velocità di download attesa, segnalate nel box di legenda sulla destra (**3**) (Figura 1).

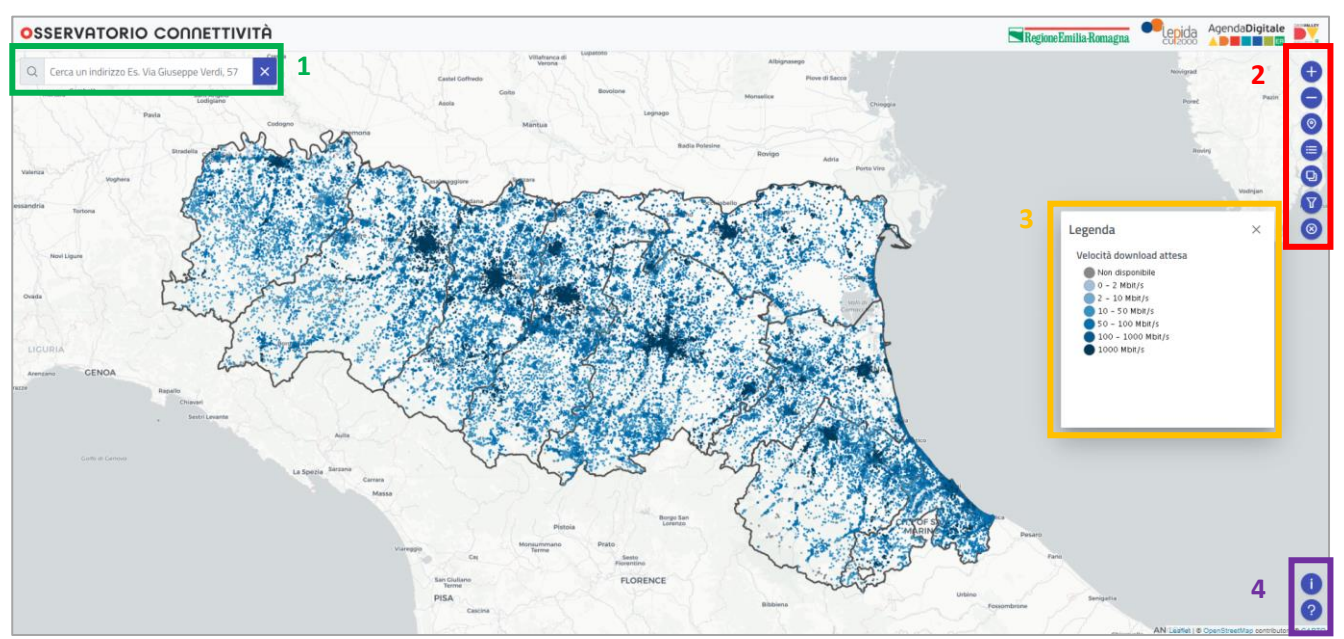

Figura 1: *Schermata di Home dell'Osservatorio Connettività*

In alto a sinistra c'è la barra per la digitazione del civico (**1**) insieme a due bottoni, uno per avviare la ricerca e l'altro per cancellarla. Sulla destra ci sono bottoni per diverse funzionalità (**2**): regolazione dello zoom, geolocalizzazione, filtri per la ricerca, livelli e bottone per tornare alla schermata iniziale azzerando i filtri. In basso a destra i due bottoni di "Informazioni" e "Help" (**4**).

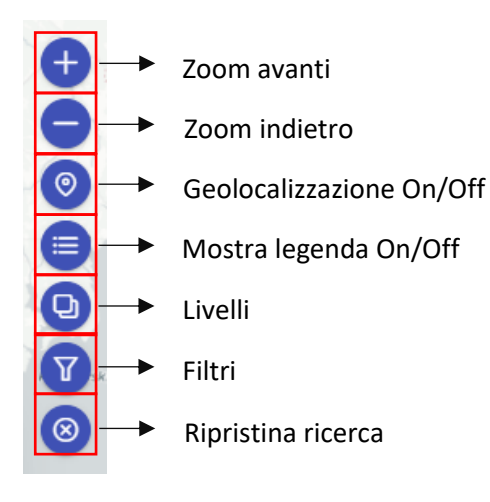

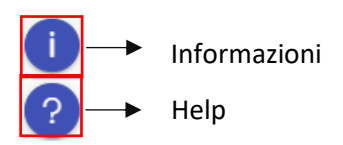

#### **La ricerca del civico**

Digitando l'indirizzo nella barra dedicata, lo strumento suggerisce alcune opzioni (Figura 2). Selezionando il civico di interesse la piattaforma individua il pallino corrispondente, fare doppio click sul pallino (Figura 3) per visualizzare il popup con dati e informazioni (Figura 4).

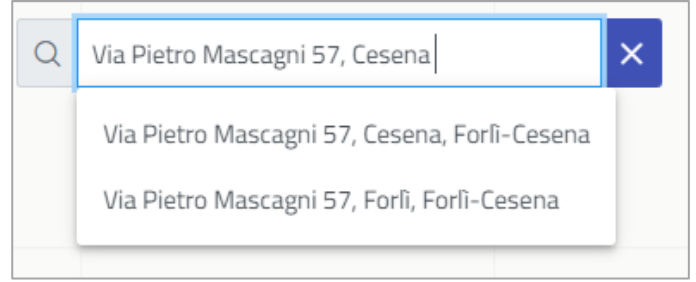

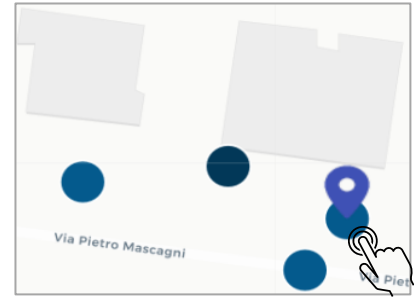

#### Figura 2: *Digitazione del civico* Figura 3: *Rilevazione del civico*

## **Il popup informativo**

Nel popup sono rappresentate:

- La migliore connessione fissa cablata;
- La migliore connessione wireless;
- La classe AGCOM della velocità di download attesa;
- La classificazione Infratel nell'ambito del Piano Nazionale Banda Ultralarga (Piano BUL);
- Informazioni su fonti e data di ultimo aggiornamento.

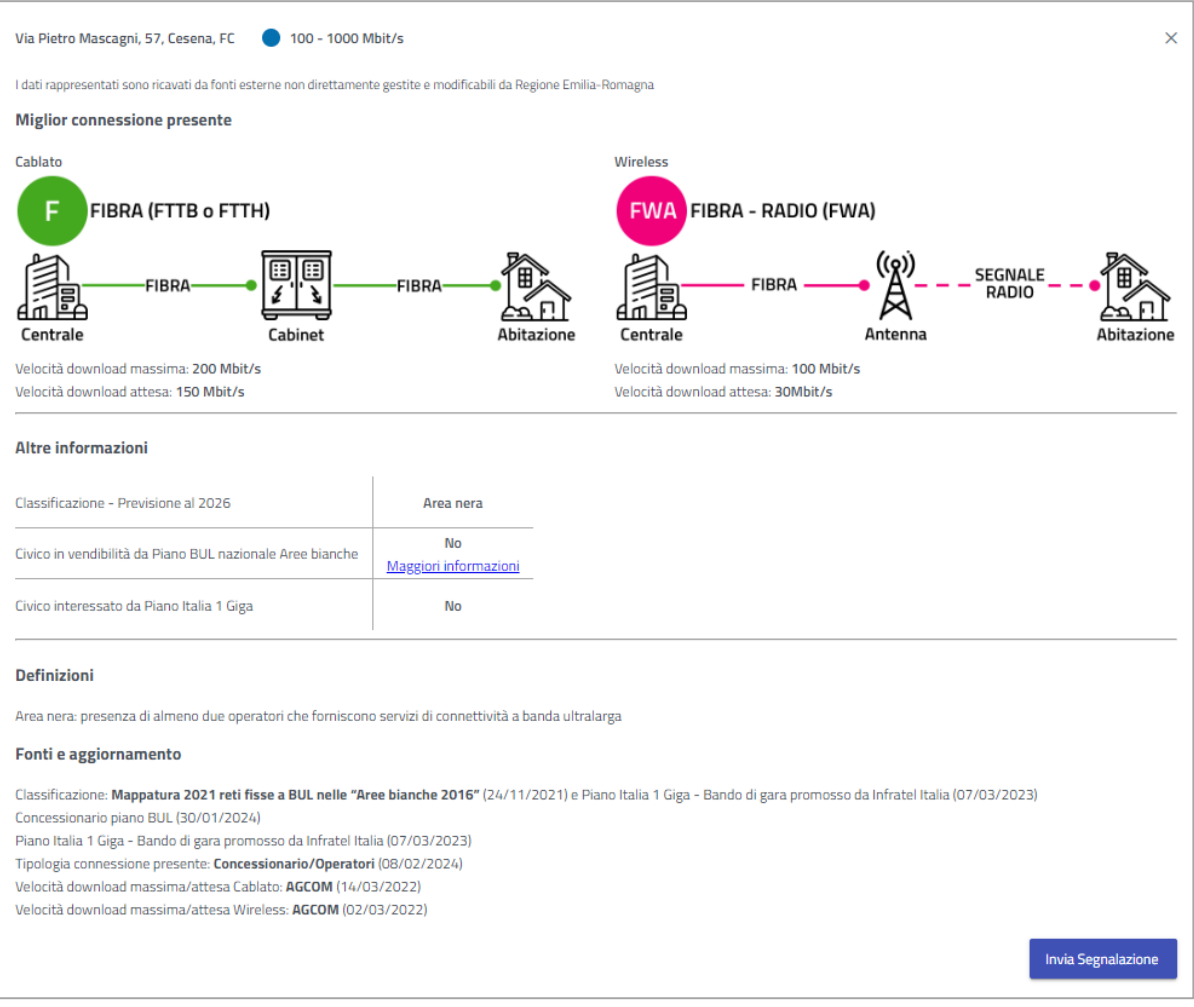

Figura 4: *Le informazioni all'interno del popup*

Nel caso specifico:

- per quel che riguarda il fisso cablato, il civico è coperto da pura fibra FTTB<sup>1</sup> o FTTH<sup>2</sup> con velocità di download massima pari a 200 Mbit/s e attesa 150 Mbit/s
- per quel che riguarda la copertura wireless ha una velocità massima di download massima di 100 Mbit/s e velocità di download attesa pari a 30 Mbit/s.
- Entro il 2026 il civico sarà ritenuto in Area nera, secondo la classificazione Infratel, ovvero area in cui il servizio di connettività è fornito da almeno due operatori privati di telecomunicazioni.
- In "Definizioni" il significato di Area nera così come per bianca e nera nelle altre casistiche.
- Informazioni con Sì/No se il civico ricercato rientra fra i Comuni in vendibilità da Piano BUL Aree bianche, in questo caso No.
- Informazioni con Sì/No se il civico ricercato rientra fra i civici inseriti a bando gara nel Piano Italia 1 Giga, finanziato con fondi PNRR, dedicato alla connessione a 1 Giga dei civici nelle Aree grigie.
- Nella sezione "Fonti e aggiornamento" sono riportate le fonti dei dati con data degli ultimi aggiornamenti.

#### **Inviare una segnalazione**

Qualora i dati e le informazioni rappresentate non dovessero corrispondere alla realtà, per esempio la velocità di download non è corretta, la tecnologia di connettività non è conforme con quella rappresentata, il civico di interesse non è stato trovato dallo strumento, ecc. vi è la possibilità di inviare una segnalazione cliccando il bottone dedicato "Invia segnalazione" nella parte inferiore del popup.

Per inviare la segnalazione è necessario compilare il box con il proprio nome, cognome, indirizzo e-mail oltre a scegliere la casistica da segnalare fra quelle selezionabili dal menù a tendina (Figure 5 e 6).

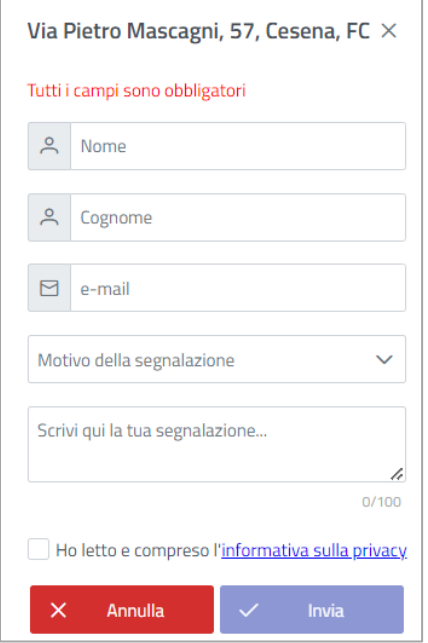

Figura 5: *Invio segnalazione*

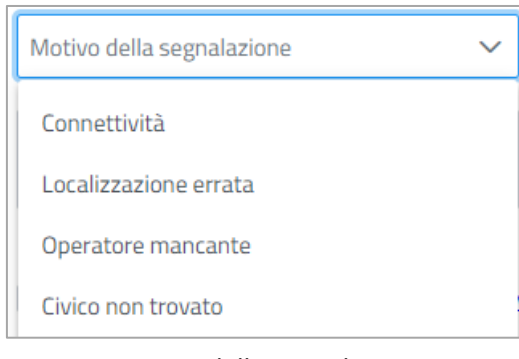

Figura 6: *Motivo della segnalazione*

<sup>1</sup> FTTB: *Fiber To The Building*

<sup>2</sup> FTTH: *Fiber To The Home*

#### **I Motivi della segnalazione**

Per l'invio della segnalazione è necessario scegliere una sola casistica di segnalazione fra quelle indicate in Figura 6, in particolar modo, selezionare una delle seguenti opzioni seguendo i criteri come segue:

- **Connettività:** le informazioni rappresentate nell'Osservatorio non sono corrette e non corrispondono alla realtà – informazioni sulla connettività errate;
- **Localizzazione errata:** il civico selezionato non è realmente locato dove posizionato dall'Osservatorio – posizionamento del civico errato;
- **Operatore mancante:** nonostante l'Osservatorio indichi che la connessione è attivabile, gli operatori privati di telecomunicazione comunicano che non è possibile cablare il civico di interesse;
- **Civico non trovato:** il civico di mio interesse non è nell'Osservatorio e sto inviando una segnalazione da un civico vicino o prossimo a quello di interesse, trovato muovendomi sulla mappa.

Infine, leggere e spuntare la presa visione dell'informativa privacy, fare click su "Invia" altrimenti "Annulla".

## **Ricerca con Filtri**

Per scoprire la copertura e informazioni relative in una o più zone sul territorio regionale fare click sul bottone  $\overline{Y}$  e compilare il box che si apre sulla sinistra, selezionando Provincia, il/i Comune/i di interesse; è possibile filtrare la ricerca anche per classi di connettività.

Nell'esempio riportato, sono stati ricercati i civici di alcuni comuni delle province di Bologna, Parma e Ravenna (Figura 7). Per avviare la ricerca fare click su "Applica" e su "Reimposta" per azzerarla.

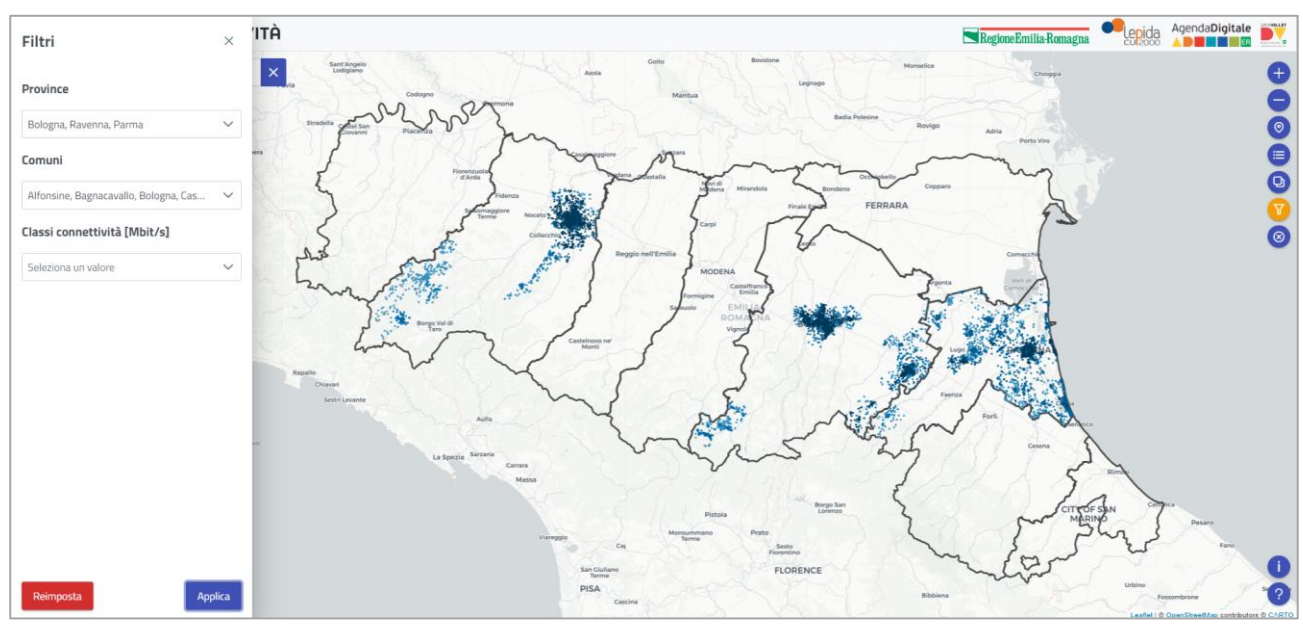

Figura 7: *Ricerca con filtri*

#### **La funzione Livelli**

Con il click sul bottone e applicando dei filtri sui confini da mostrare, provinciali o comunali, lo strumento restituisce dei layer sovrapposti in grado di evidenziare la percentuale dei civici cablati per comune o per provincia, garantendo in termini rapidi un quadro specifico sullo stato di connettività del territorio (Figura 8). Per avviare la ricerca fare click su "Applica" mentre su "Reimposta" per azzerarla.

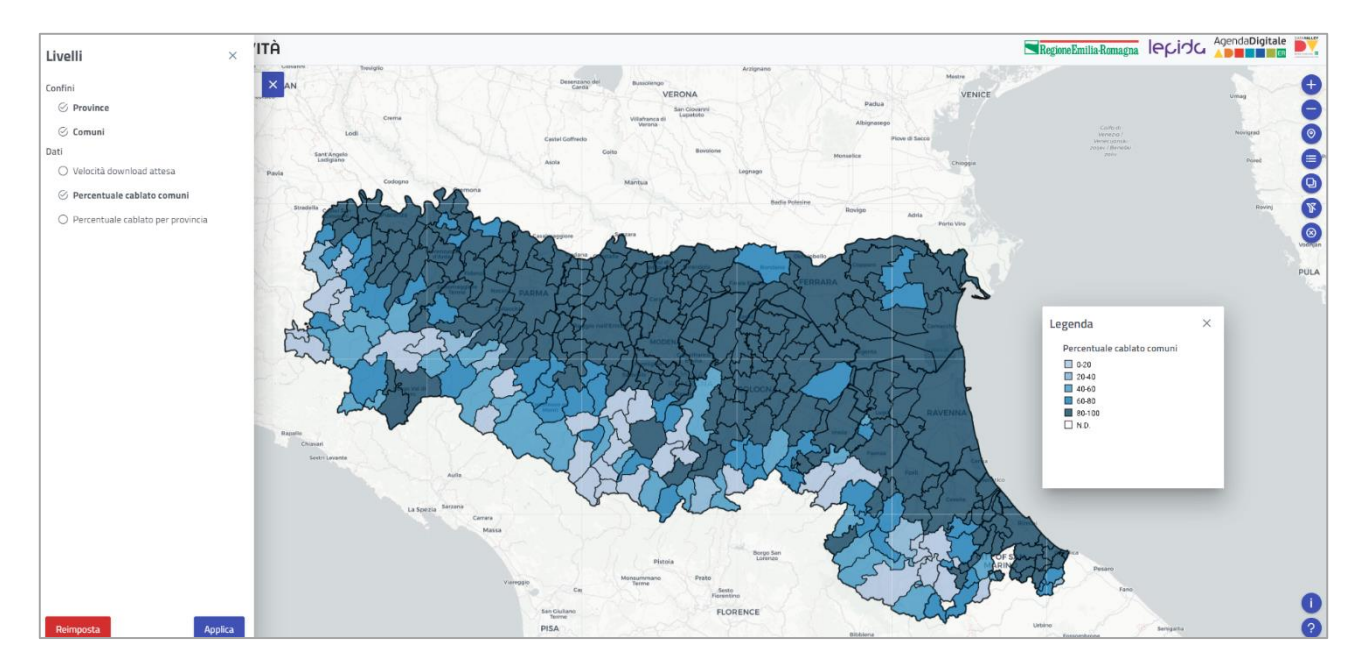

Figura 8: *Ricerca con la funzione Livelli*